## **Input: Laptop**

1. To change the source to the document camera, press either of the center icons. (Fig. 8)

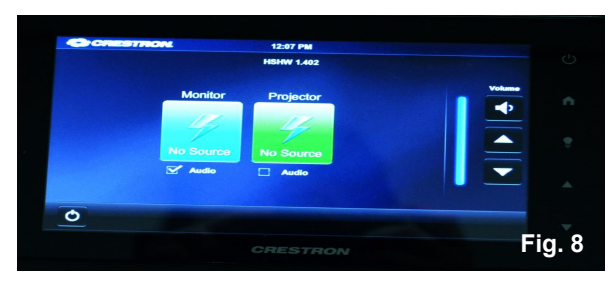

2. Press the **Laptop** icon. (Fig. 9)

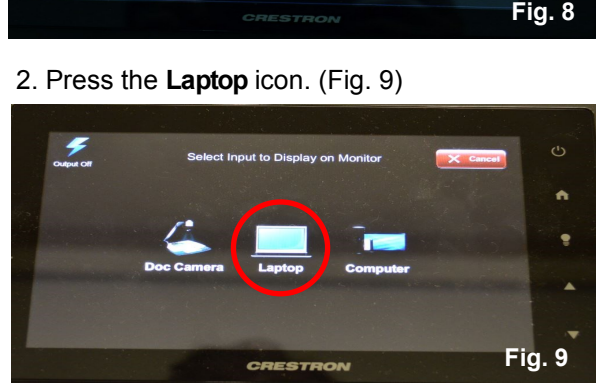

- 3. Connect one end of the VGA cable to the connector that says **Computer**. (Fig. 10)
- 4. Connect one end of the audio cable to the connector that says **Audio.** (Fig. 11)

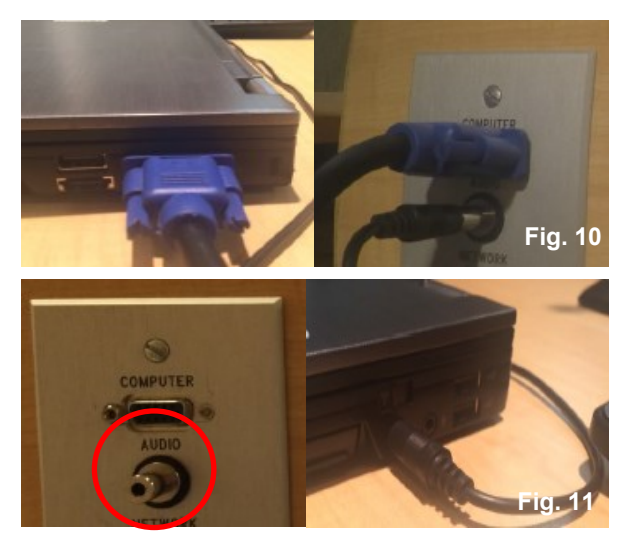

## **Adjusting volume:**

1. To raise volume, press the up-facing triangle button. (Fig. 12)

2. To lower volume, press the down-facing triangle button. (Fig. 12)

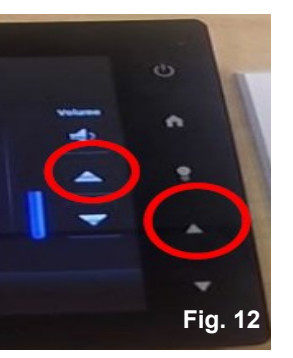

## **Turning off the projector:**

1. Press either **Power** button. (Fig. 13)

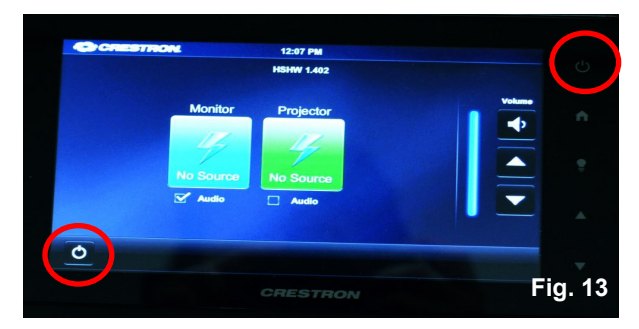

2. Press the red **Shut Down** button to turn off the projector. Or to continue using the projector, press the green **Continue Use** button. (Fig. 14)

Note: If no selection is made, the projector will automatically turn off within 30 seconds.

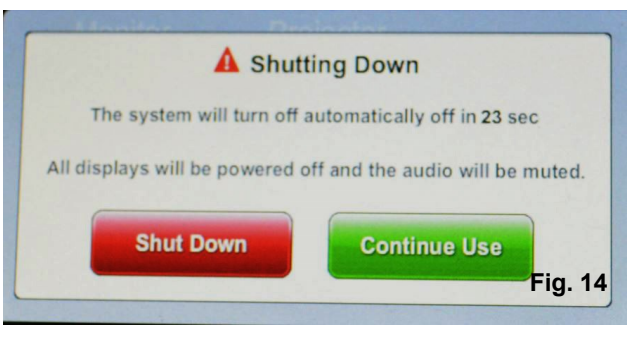

# The University of Texas<br>Rio Grande Valley

## *CRESTRON TSW-750 Control Panel*

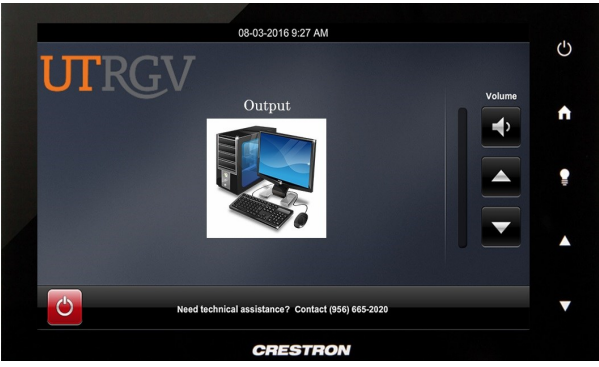

## **Classroom Technology Quick Reference Guide**

**1201 W. University Dr.** 

**Academic Services Building 1.102 Edinburg, TX** 

**956-665-2020**

**One West University Boulevard Main 1212** 

**Brownsville, TX** 

**956-882-2020**

**IT Communications and Training** 

## **Turning on the Projector**

1. Press the **Power** button on the right side of the touch panel to wake up the panel.

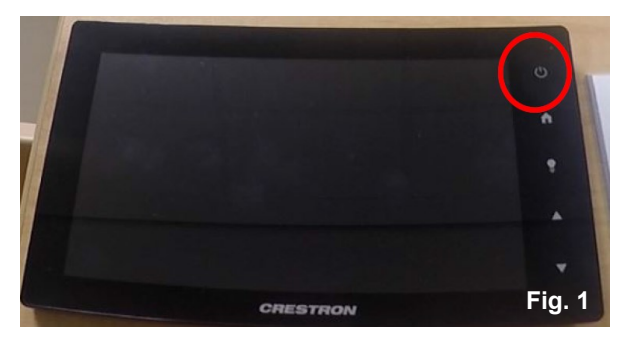

- 2. The screen will light up, and you will see the image below. (Fig. 2) Note: It is recommended to wait 60 seconds for
- the projector to fully turn on before continuing.

### **Changing Input Sources**

1. To change sources, press either icon on the middle of the screen and select the source you want to be projected.

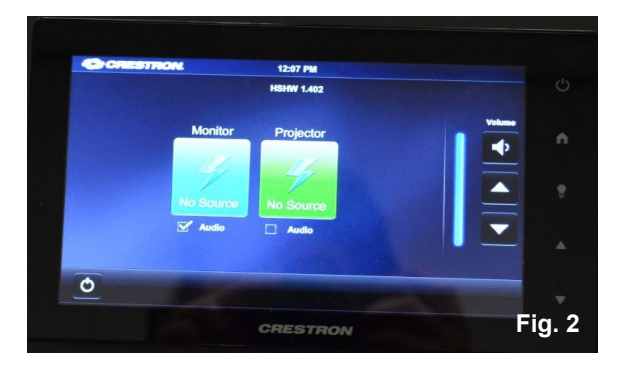

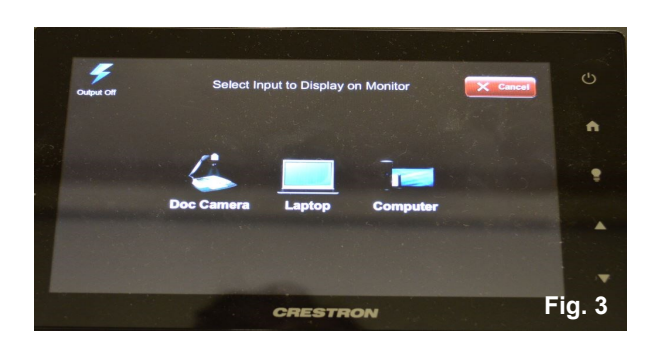

- 2. A selection of input sources will be shown.
- (Fig. 3)
- 3. Select the source you wish to display.

## **Input/Source: PC**

- 1. To change the source to PC, press the icon
- that says **Computer**. (Fig. 4)
- 2. Login to classroom computer with your
- UTRGV email and password.

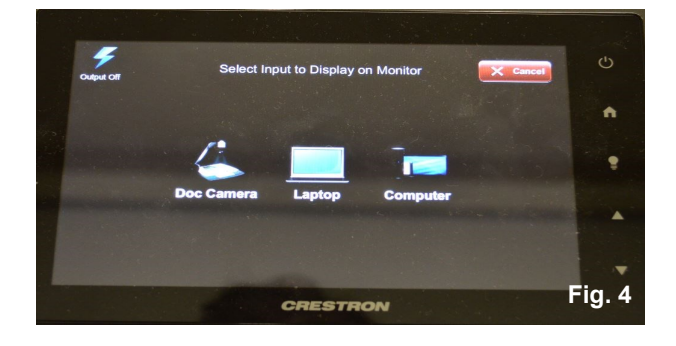

#### **Input: Document Camera**

1. To change the source to the document camera, press the **Doc Camera** icon. (Fig. 5)

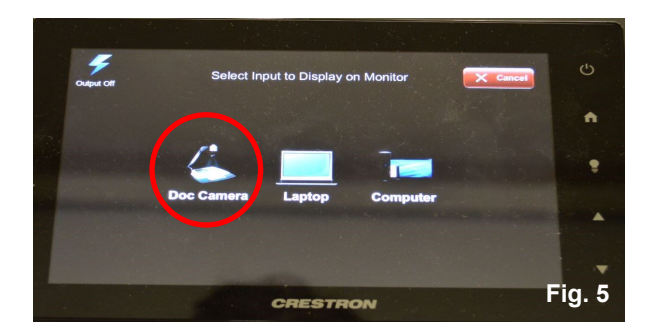

3. Press the **Power** button on the document camera to turn it on. (Fig. 6) Wait a few seconds for the document camera to warm up.

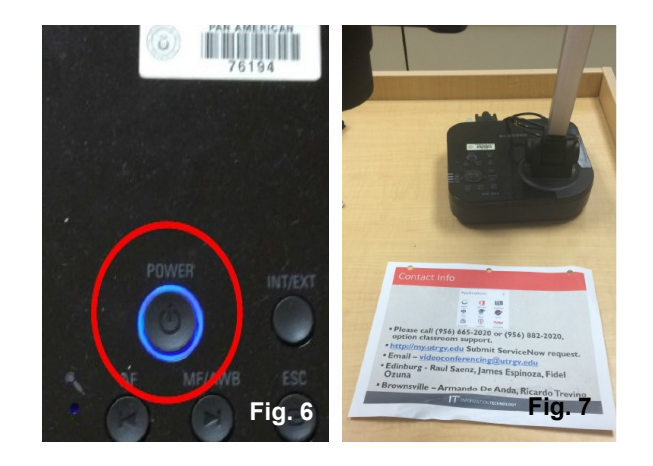

4. Place document to be displayed under the document camera lens. (Fig. 7)

5. To turn off the document camera when finished displaying your document, press the **Power** button again.